# **TUTORIAL PROCESSOS SEI**

# SME: BF QUILOMETRAGEM

COMO INCLUIR DOCUMENTOS E ENCAMINHAR PROCESSOS?

#### CLIQUE EM "INICIAR PROCESSO"

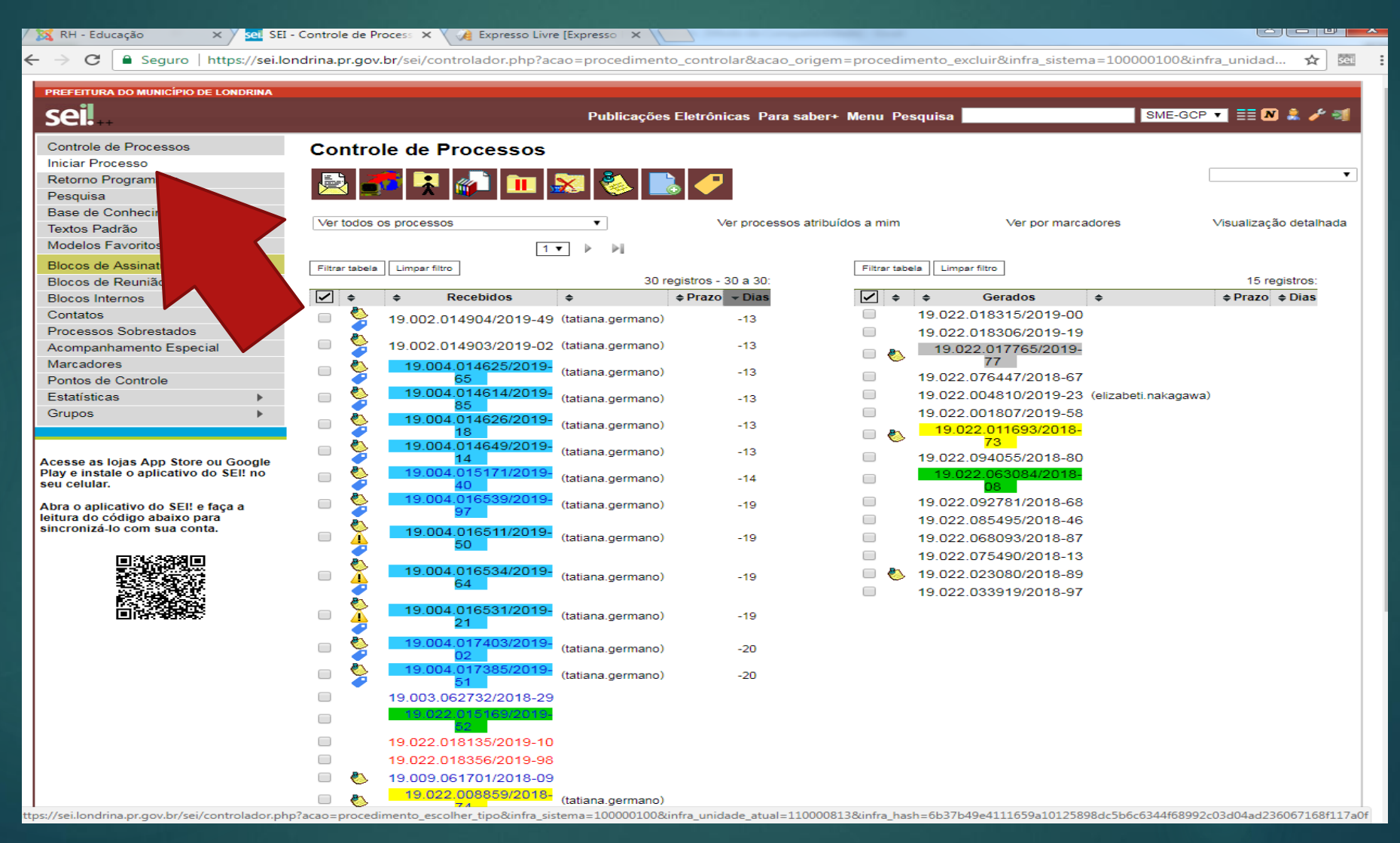

#### ESCOLHA O TIPO DE PROCESSO "SME: BF - QUILOMETRAGEM"

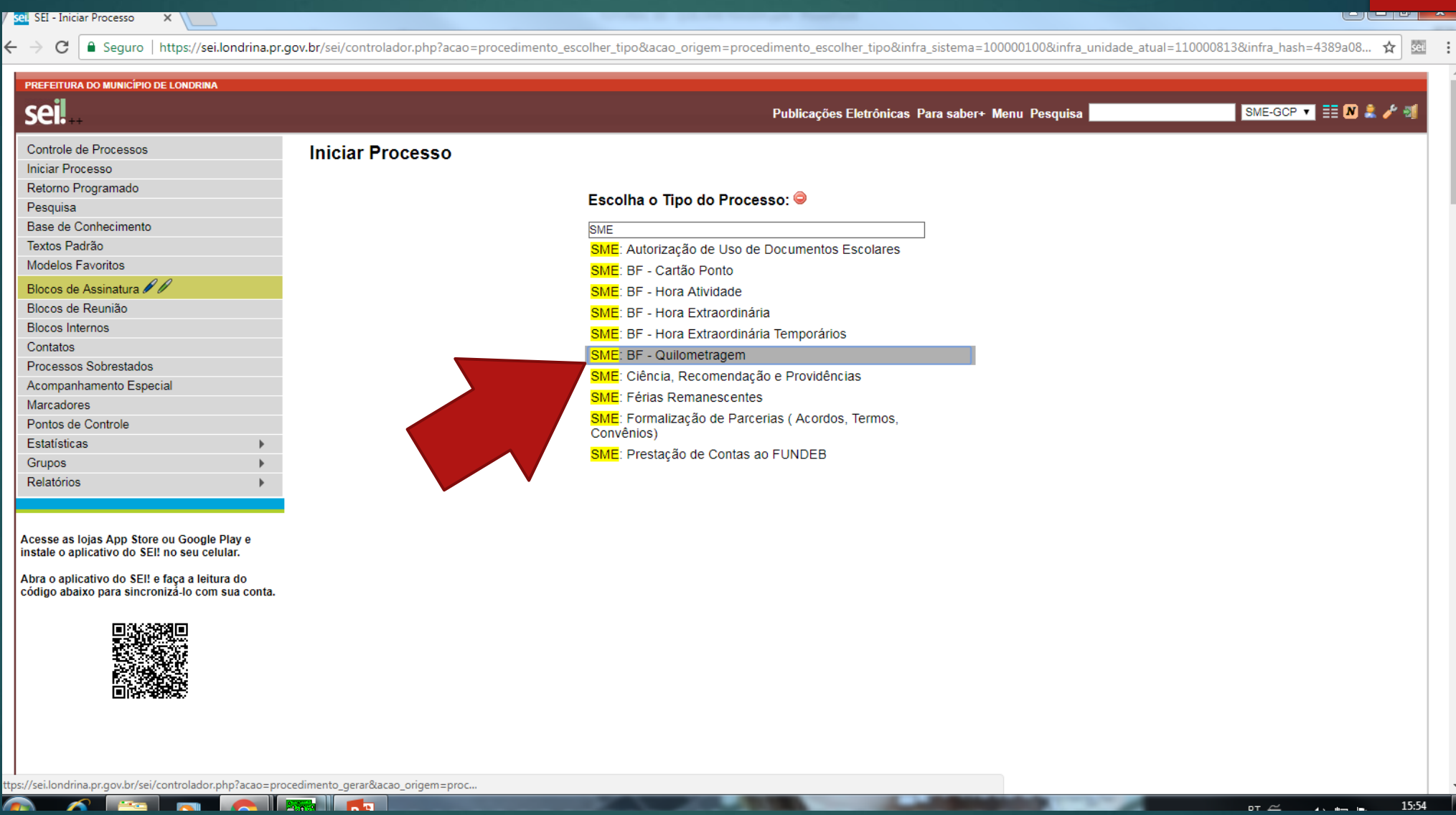

#### **ESPECIFICAÇÃO:** NOME DA ESCOLA **INTERESSADOS:** SME-GCP **NÍVEL DE ACESSO:** ASSINALAR "PÚBLICO" CLIQUE EM **"SALVAR"**

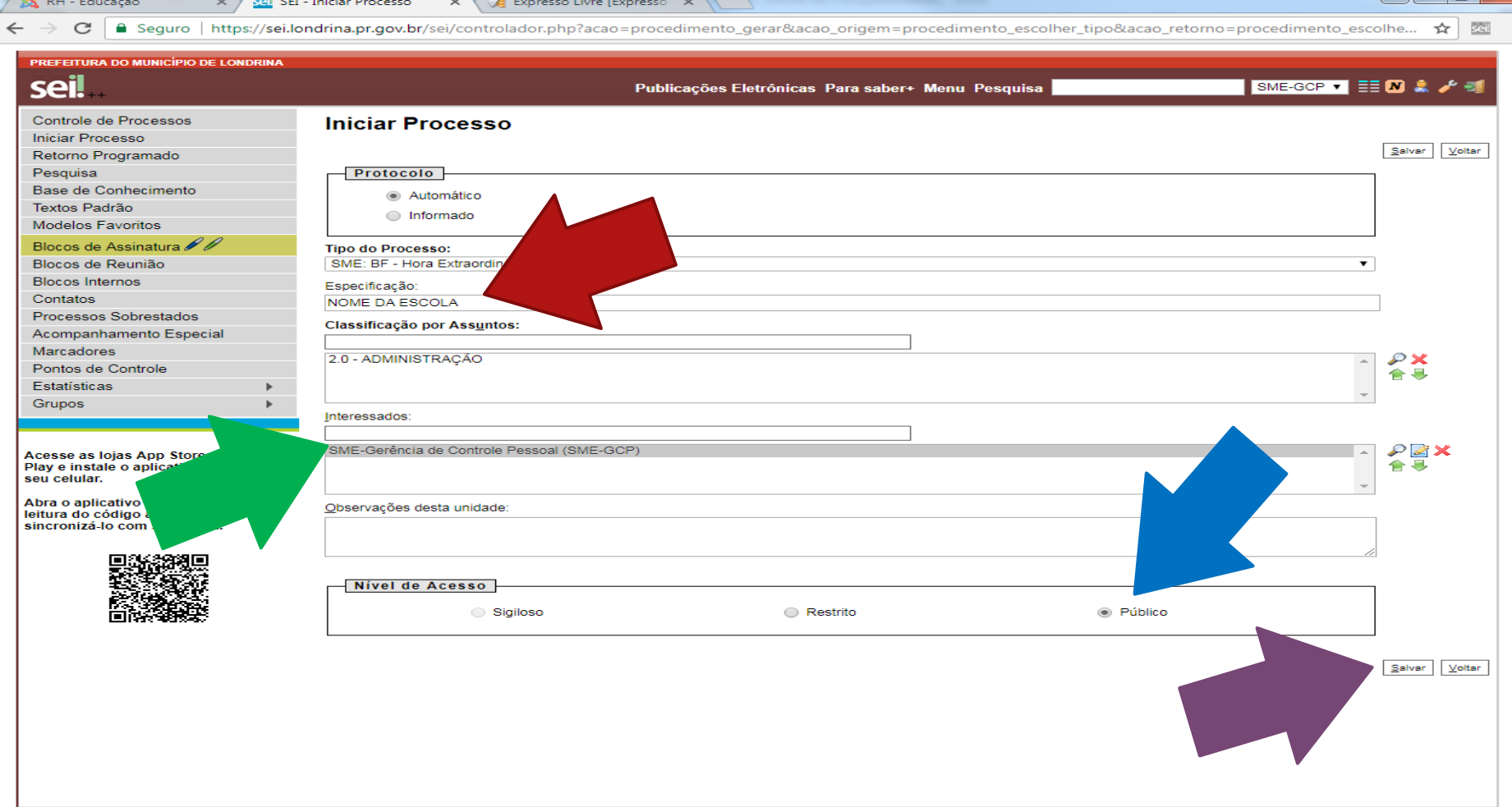

#### ANOTE O NÚMERO DO PROCESSO, POIS ELE SERÁ USADO TODOS OS MESES NO DECORRER DE 2019.

#### PARA INCLUIR O REGISTRO DE DESLOCAMENTO, CLIQUE EM **"INCLUIR DOCUMENTO"**  (PRIMEIRO ÍCONE DA ESQUERDA PARA DIREITA)

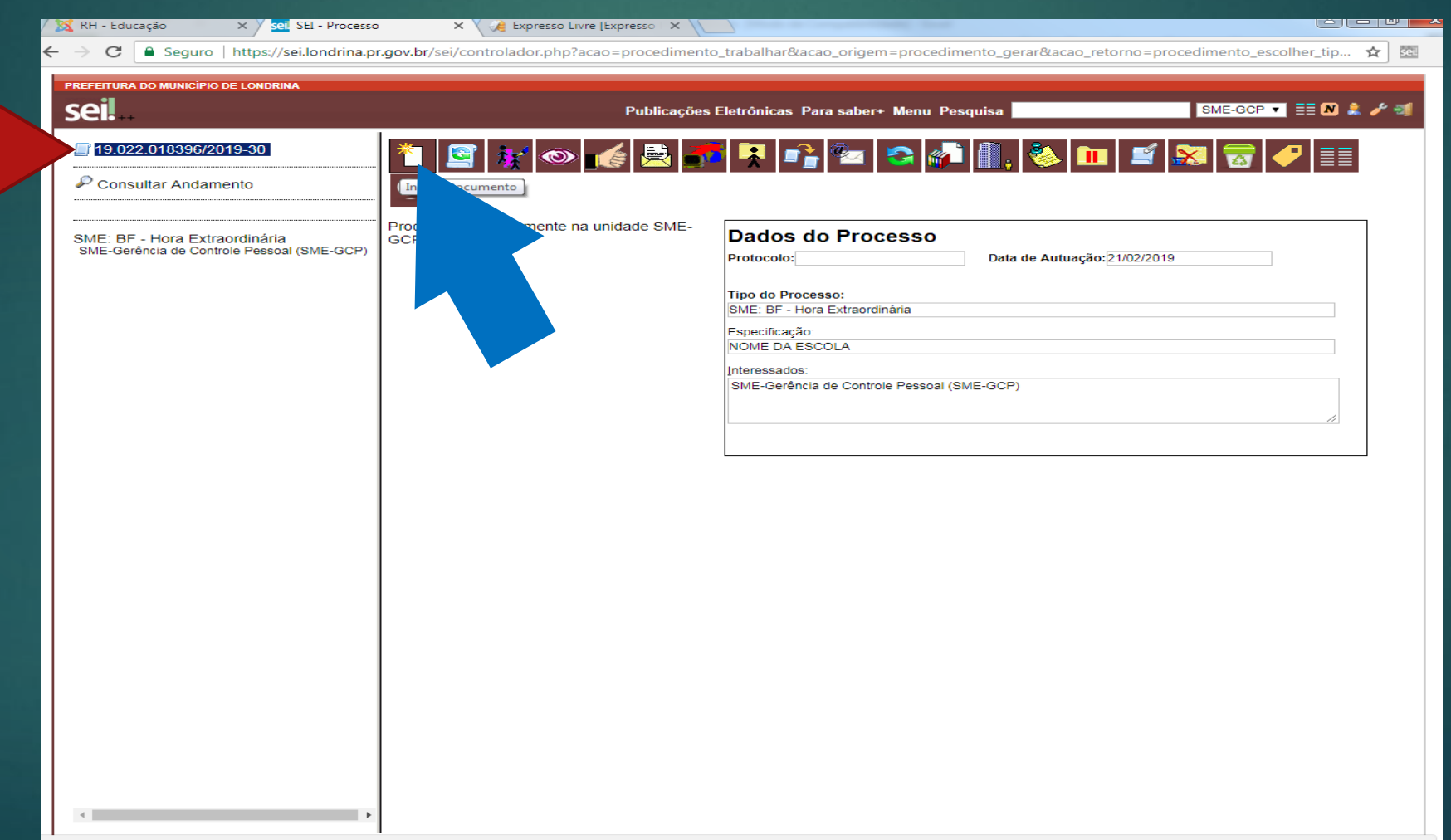

# ESCOLHA O TIPO DE DOCUMENTO

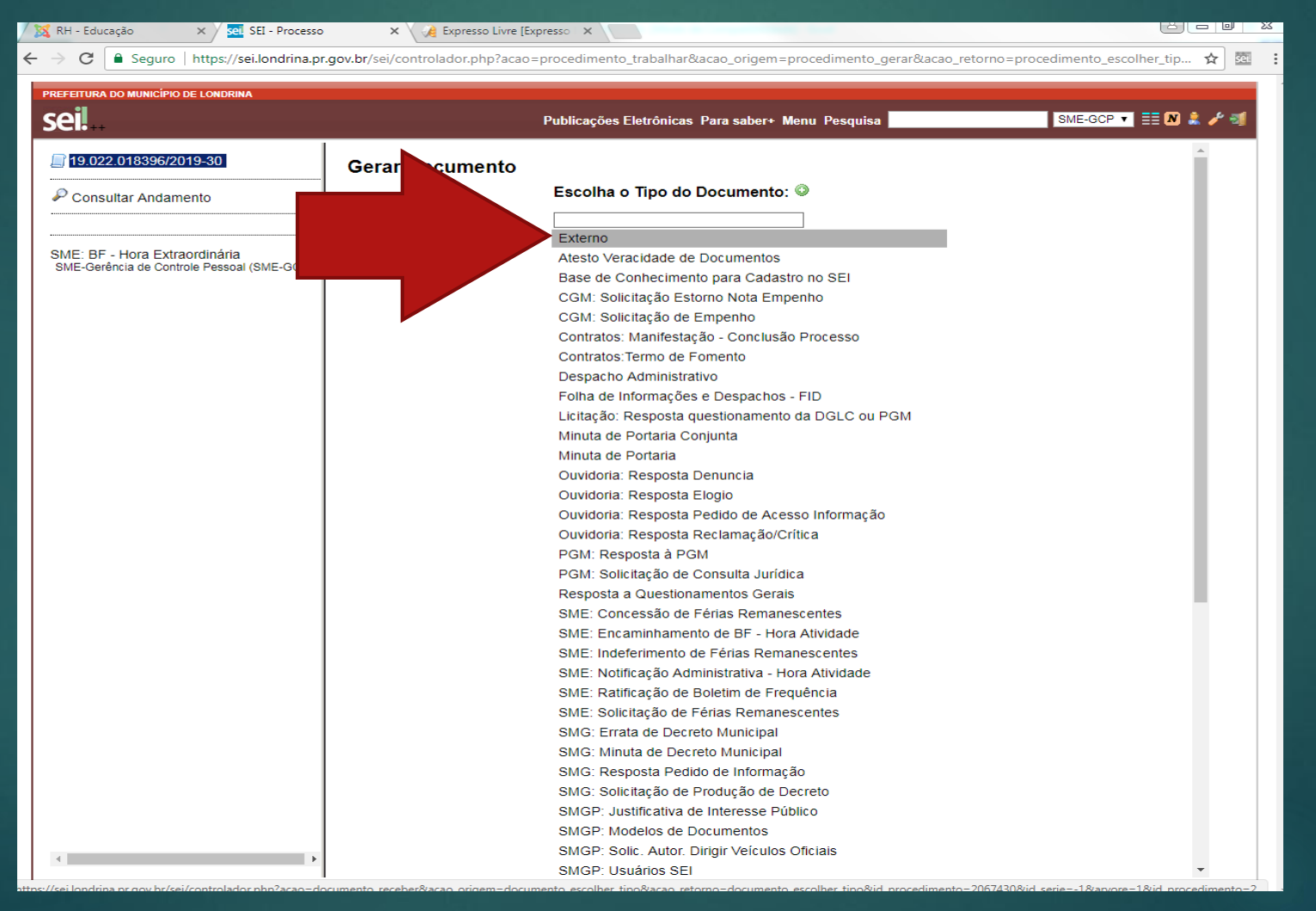

# PREENCHER O REGISTRO DO DOCUMENTO COMO SEGUE...

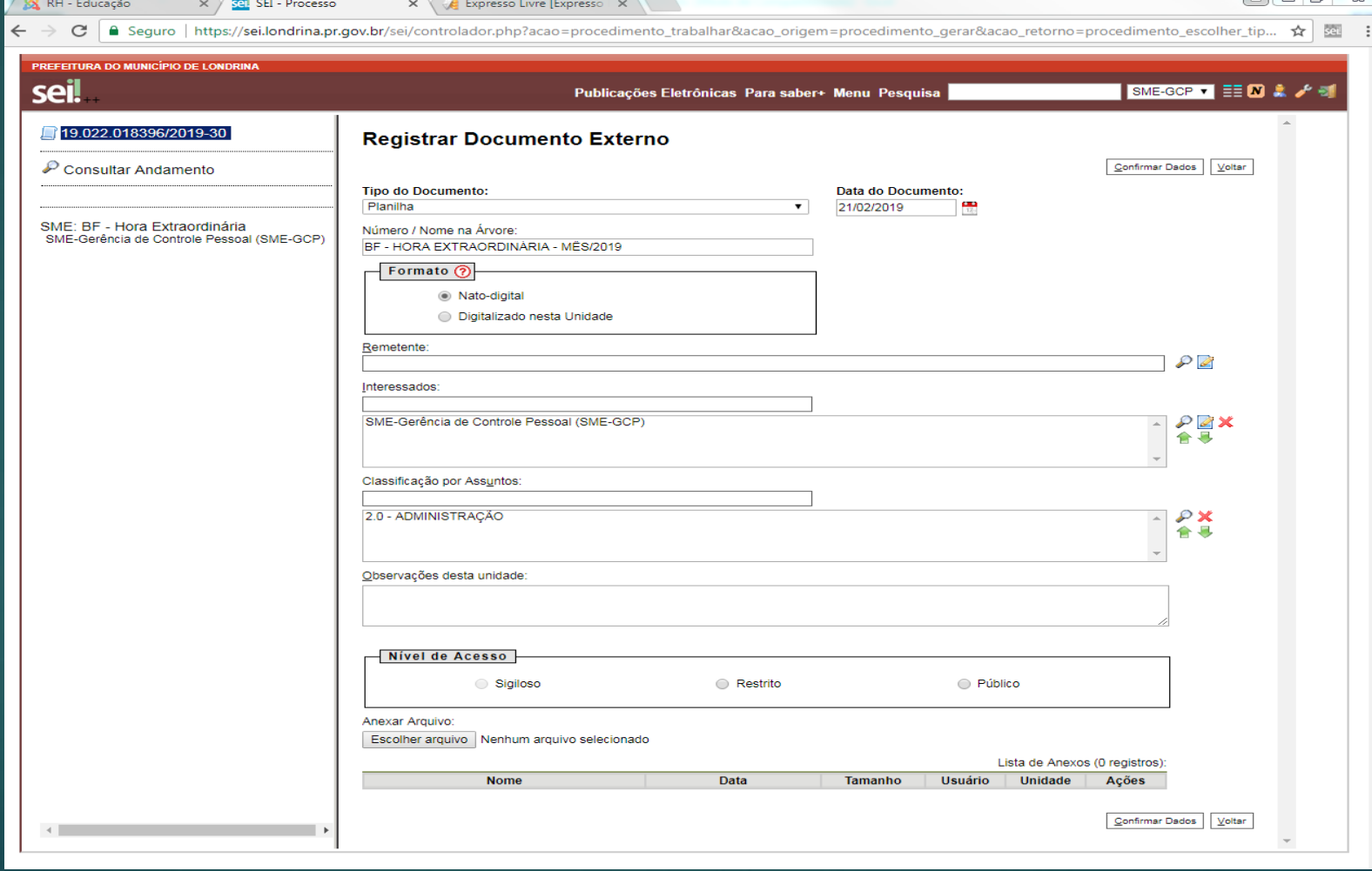

**DATA DO DOCUMENTO:** INDICAR A DATA DE INCLUSÃO **NÚMERO/NOME DA ÁRVORE:** BF – REGISTRO DE DESLOCAMENTO – MÊS / 2019 **FORMATO:** ASSINALAR "DIGITALIZADO NESTA UNIDADE" **TIPO DE CONFERÊNCIA:** DOCUMENTO ORIGINAL **REMETENTE:** COLOCAR O NOME DA UNIDADE ESCOLAR **NÍVEL DE ACESSO:** ASSINALAR "PÚBLICO" CLIQUE EM **"ESCOLHER ARQUIVO",** ANEXAR O ARQUIVO DO REGISTRO DE DESLOCAMENTO SCANEADO **CONFIRMAR DADOS.**

### APÓS A CONFIRMAÇÃO DE DADOS O ARQUIVO APARECERÁ NA LISTA DE DOCUMENTOS, ABAIXO DO NÚMERO DO PROCESSO.

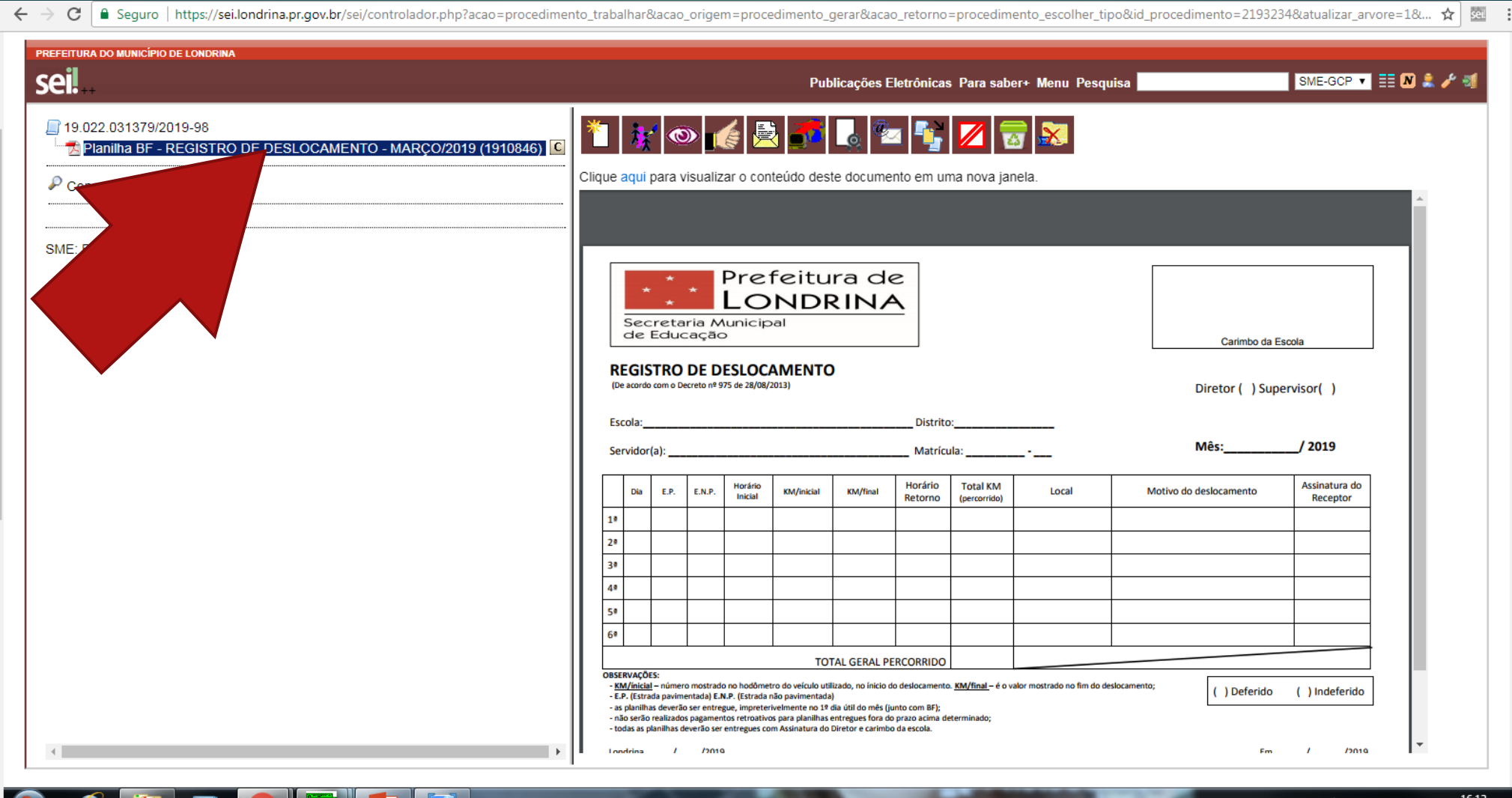

25/03/2019

## PARA VALIDAR A PLANILHA (REGISTRO DE DESLOCAMENTO) ANEXA:

## CLIQUE NO ÍCONE "INCLUIR DOCUMENTO"

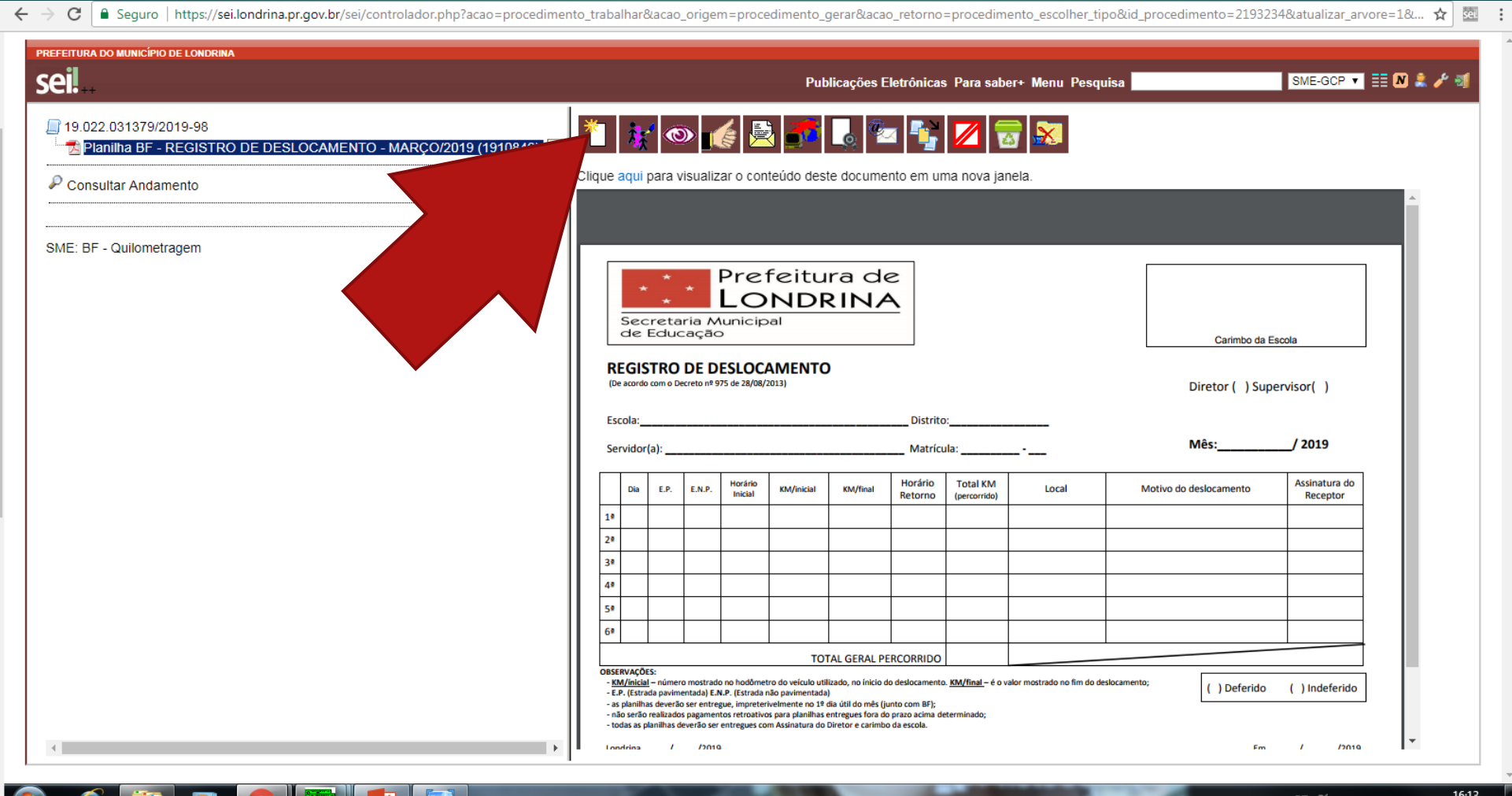

#### ESCOLHA O TIPO DE DOCUMENTO **"SME: RATIFICAÇÃO DE BOLETIM DE FREQUÊNCIA".**

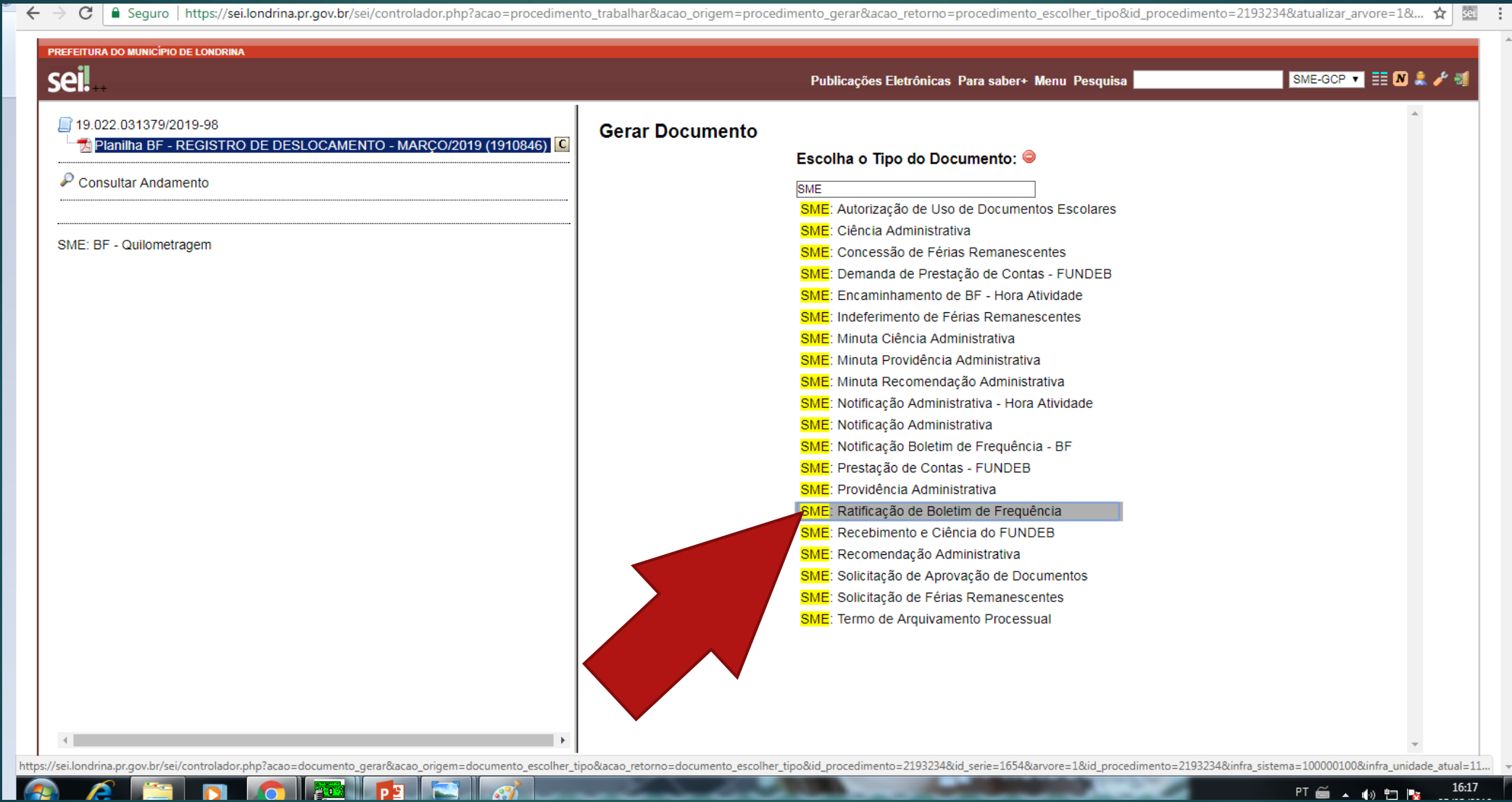

PREENCHA OS CAMPOS CONFORME SEGUE:

**DESCRIÇÃO:** RATIFICAÇÃO DESLOCAMENTO - MÊS/2019

## **NÍVEL DE ACESSO:** "PÚBLICO"

#### **CONFIRMAR DADOS**

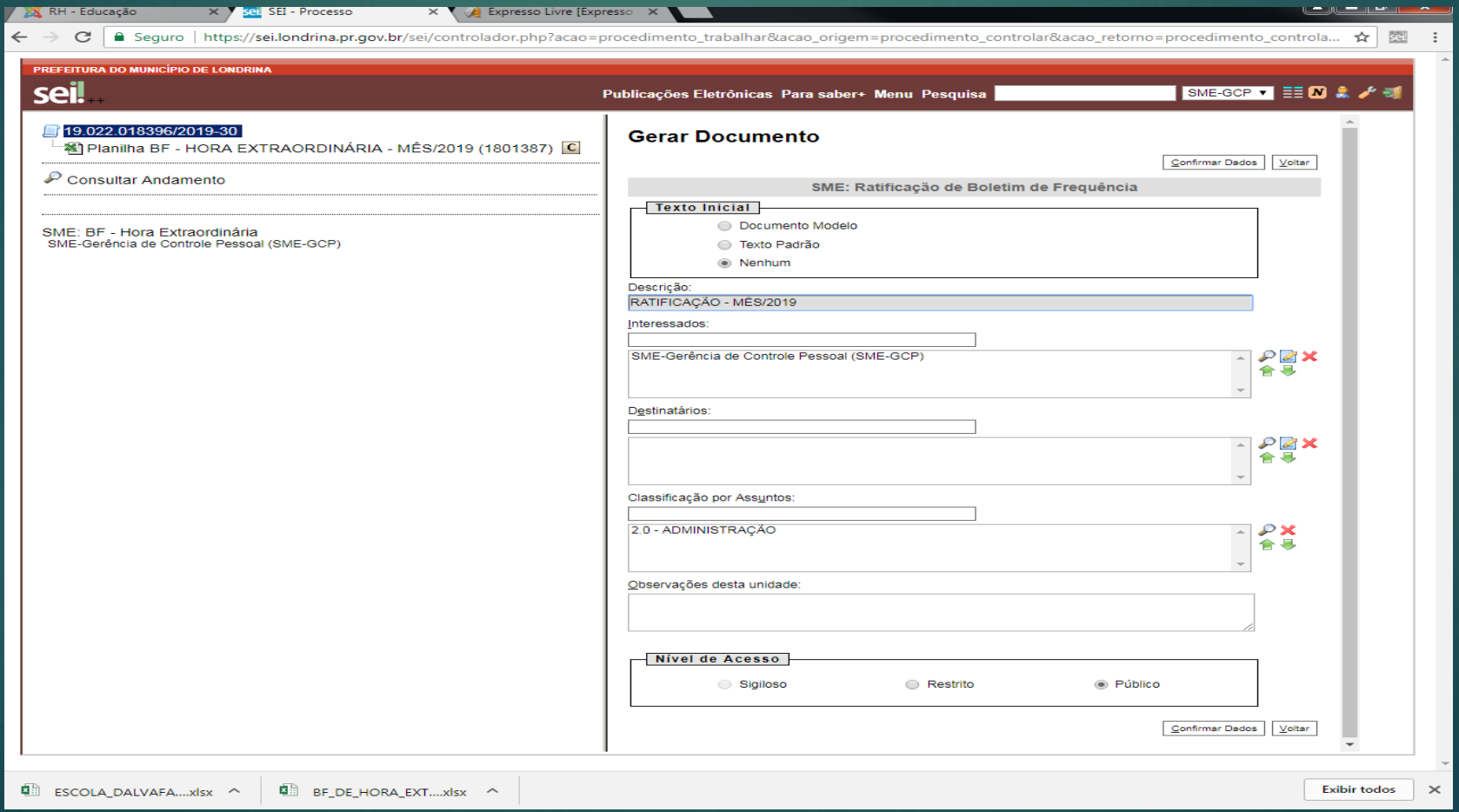

#### O DOCUMENTO INCLUSO APARECERÁ ABAIXO, NA LISTA DE DOCUMENTOS DO PROCESSO.

## PARA EDITÁ-LO, CLIQUE EM "EDITAR CONTEÚDO" (6º ÍCONE DA ESQUERDA **PARA DIREITA)**

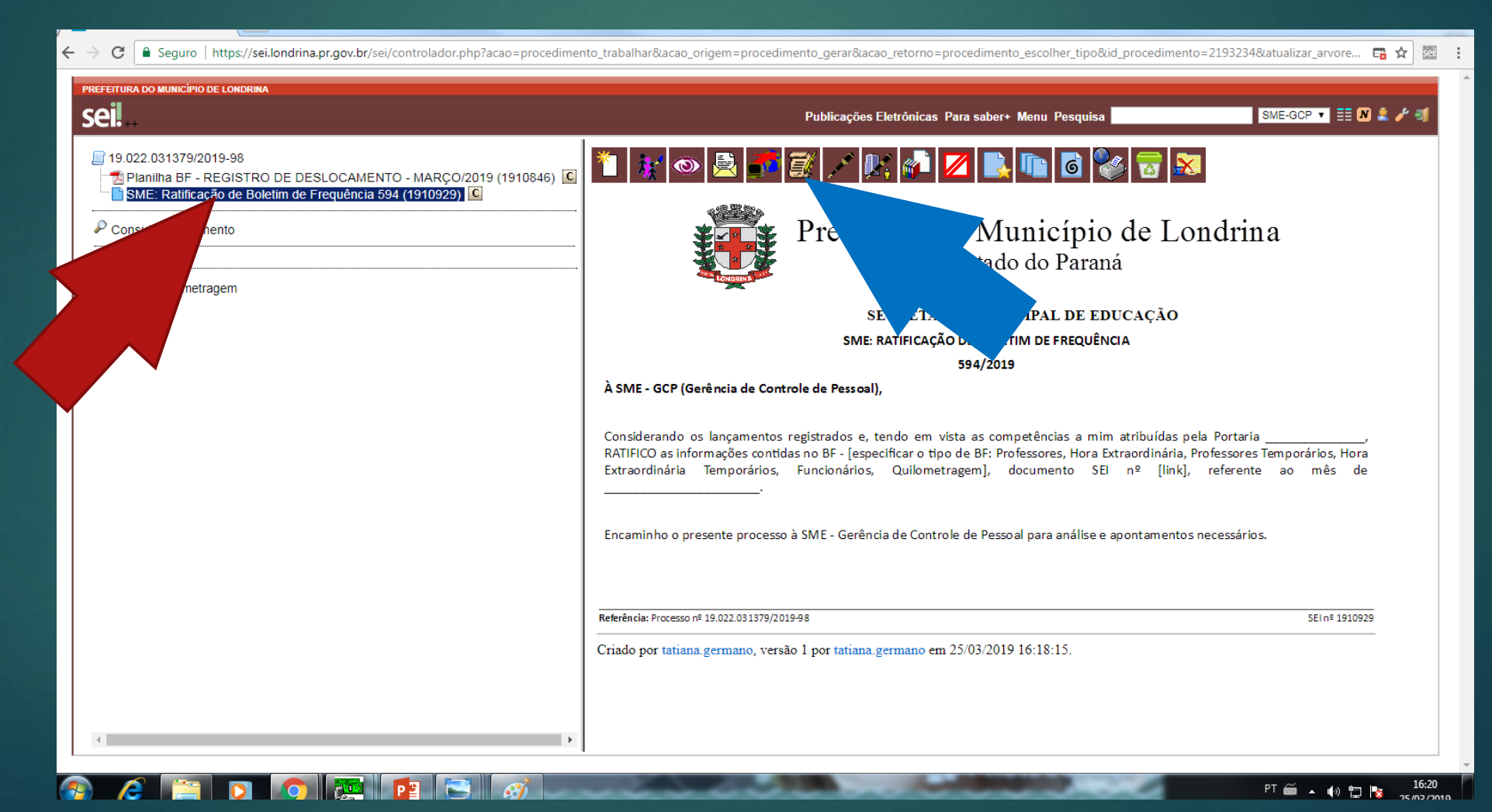

#### PREENCHER O CAMPO "PORTARIA \_\_\_\_\_\_\_\_\_\_\_" COM A PORTARIA DO GESTOR

APAGAR [especificar o tipo de BF: Professores, Hora Extraordinária, Professores Temporários, Hora Extraordinária Temporários, Funcionários, Quilometragem] E PREENCHER COM "QUILOMETRAGEM"

NO CAMPO [LINK], LINCAR A PLANILHA ANEXA.

PREENCHER O CAMPO "MÊS

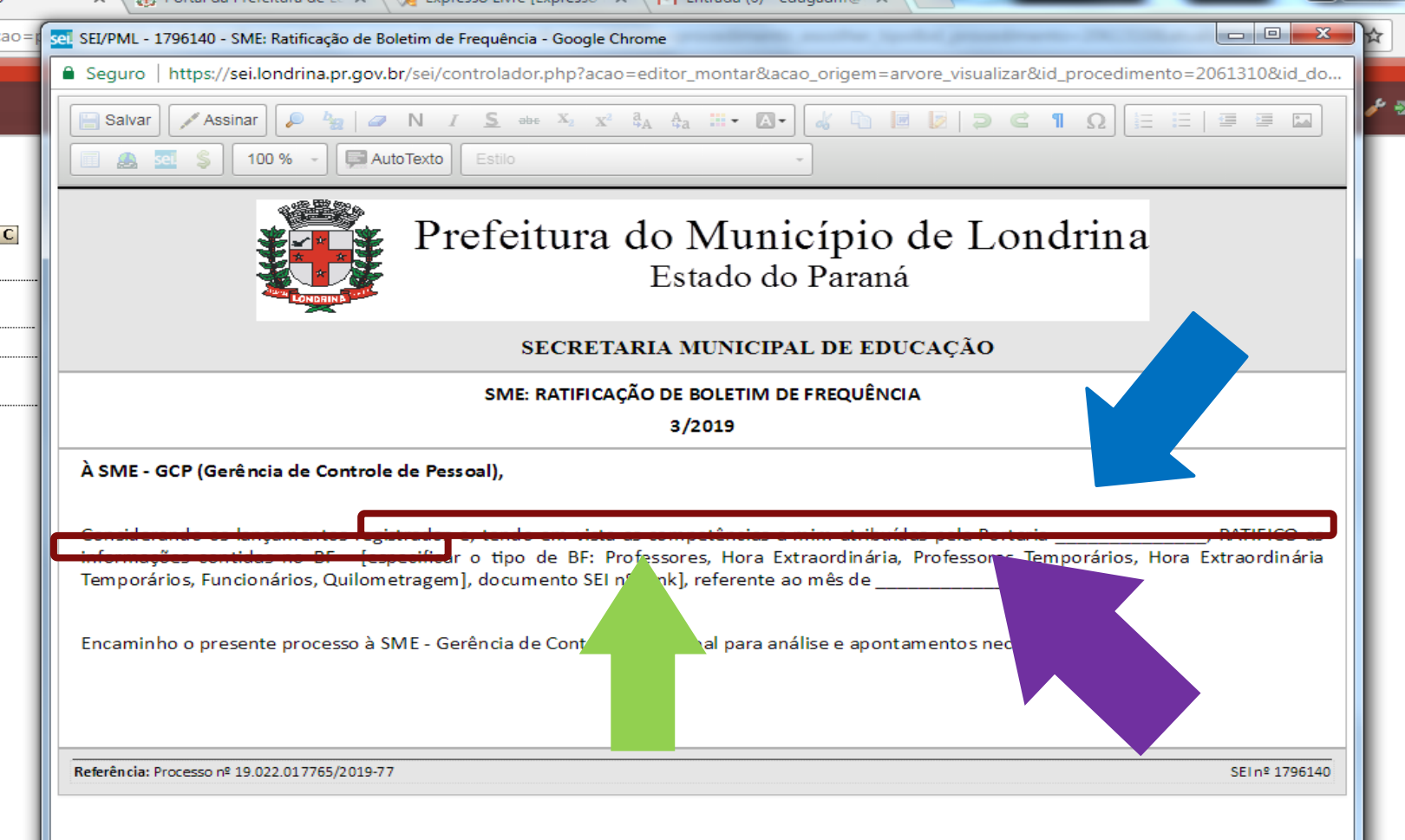

SELECIONE "[LINK]" CLIQUE NO ÍCONE "SEI" SURGIRÁ UMA TELINHA COM A PALAVRA "PROTOCOLO". PREENCHA O CAMPO COM O NÚMERO QUE APARECE ENTRE PARÊNTESES À FRENTE DO ARQUIVO DA PLANILHA A QUE SE REFERE. (NÃO COLOQUE O PARÊNTESES,

APENAS O NÚMERO) CLIQUE EM "OK"

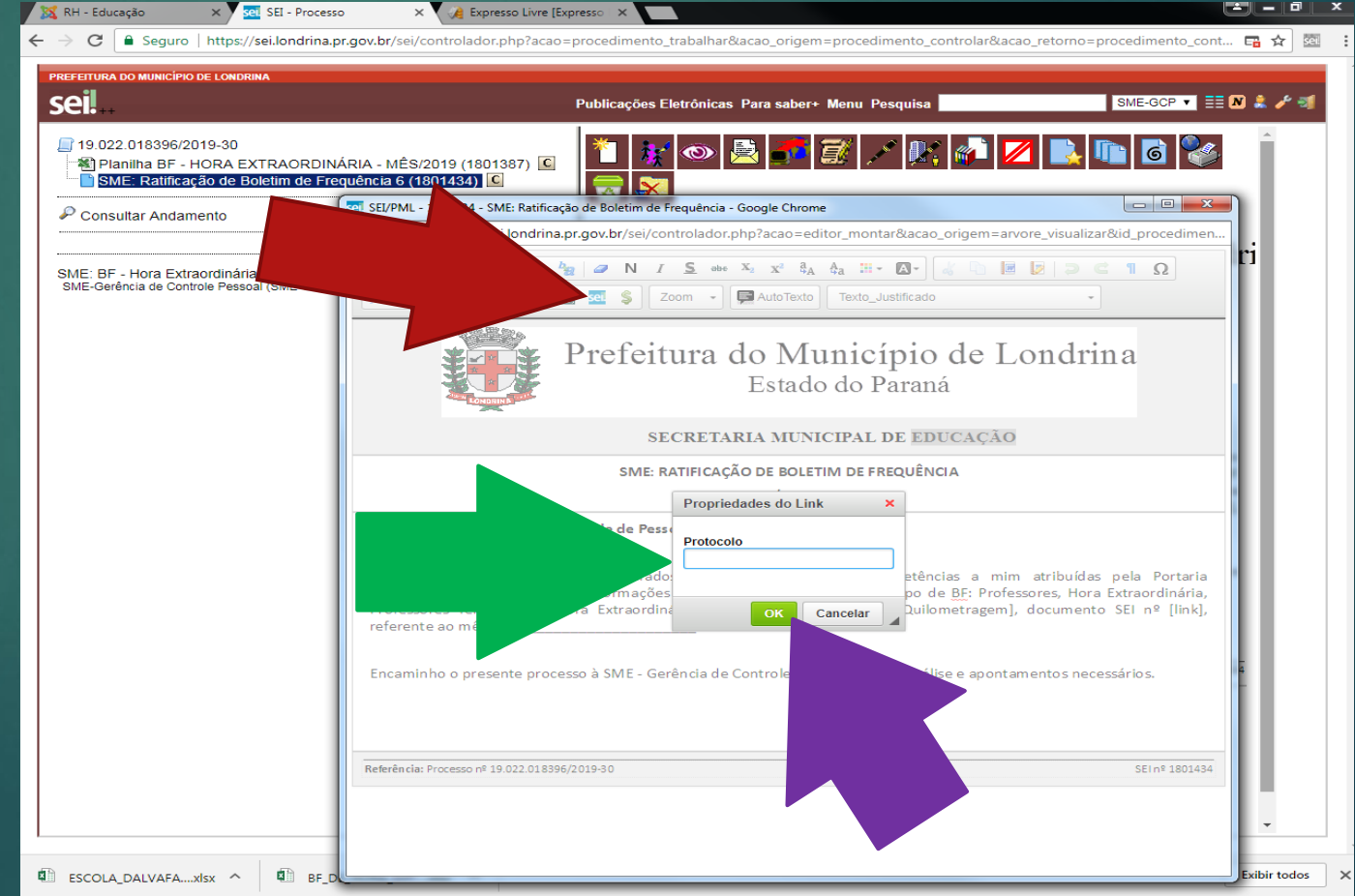

## SALVE O DOCUMENTO EDITADO.

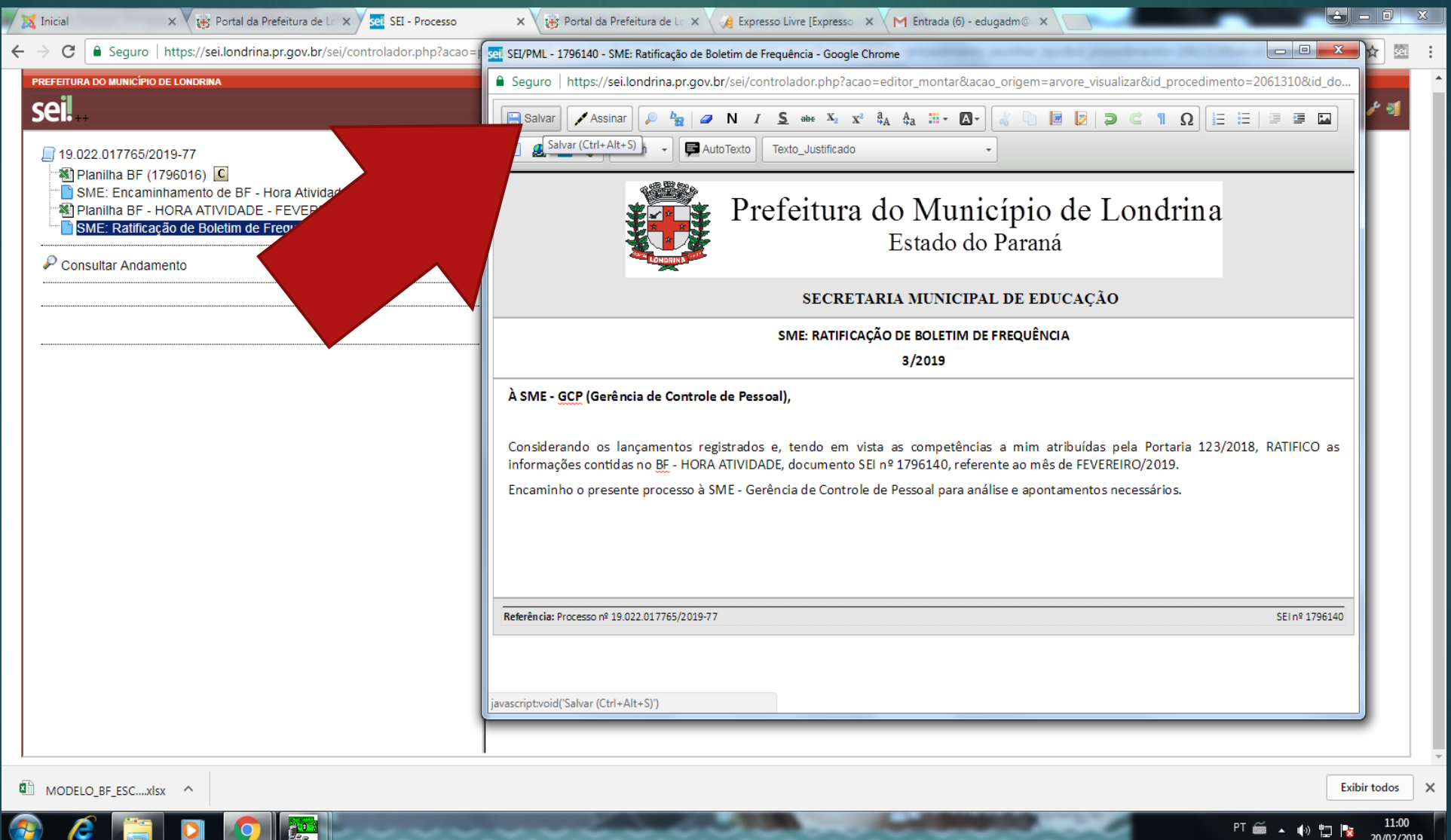

PARA ASSINAR O DOCUMENTO:

#### **CLIQUE EM ASSINAR** ABRIRÁ UMA TELINHA "ASSINATURA DE DOCUMENTO" NO CAMPO "SENHA" UTILIZE A SENHA DE ACESSO AO SEI CLIQUE EM ASSINAR OU ENTER

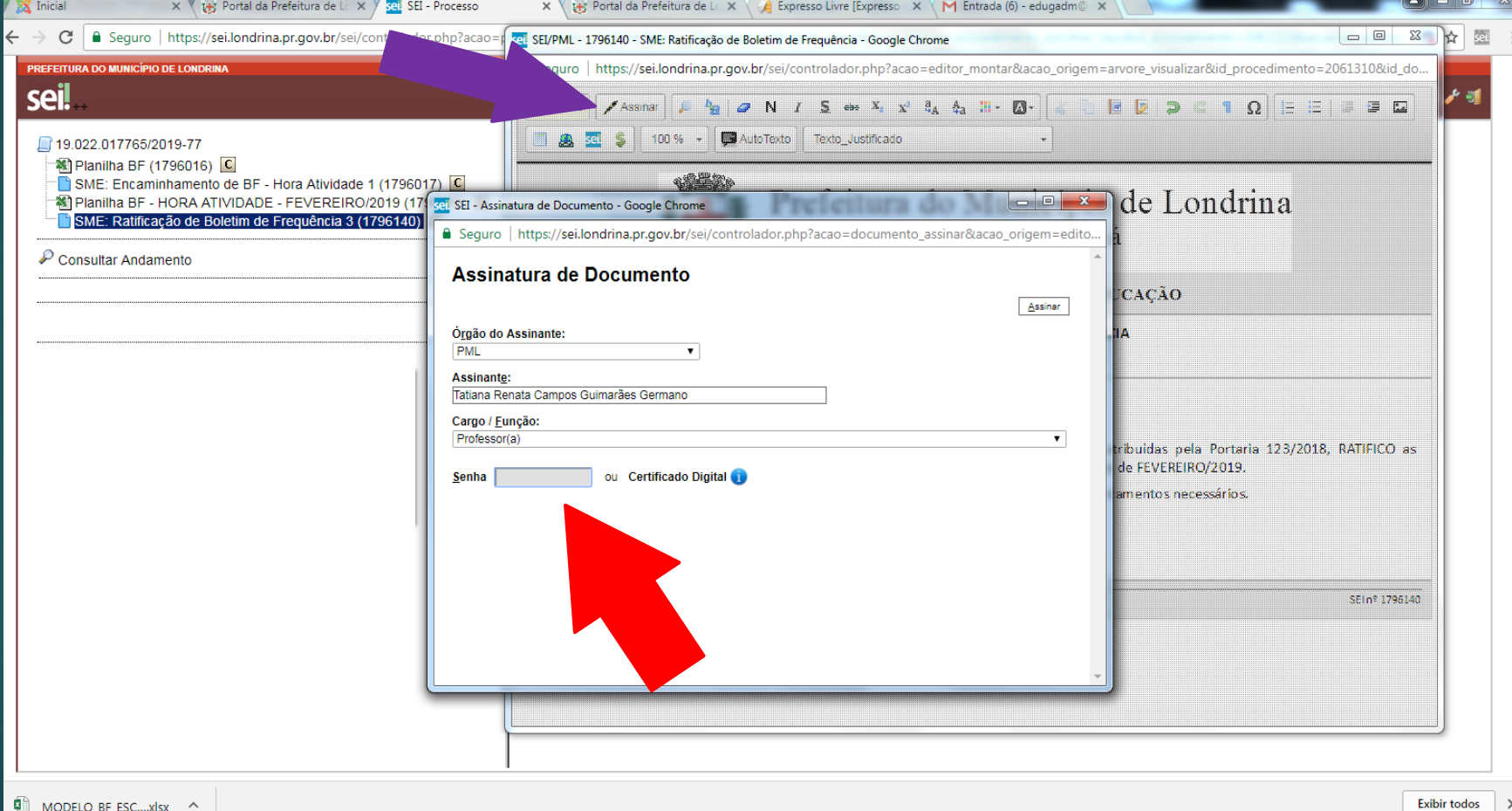

## A ASSINATURA ELETRÔNICA FICARÁ NO RODAPÉ DO DOCUMENTO.

#### CLIQUE NO ÍCONE "ENVIAR PROCESSO" (5º ÍCONE DA ESQUERDA PARA DIREITA)

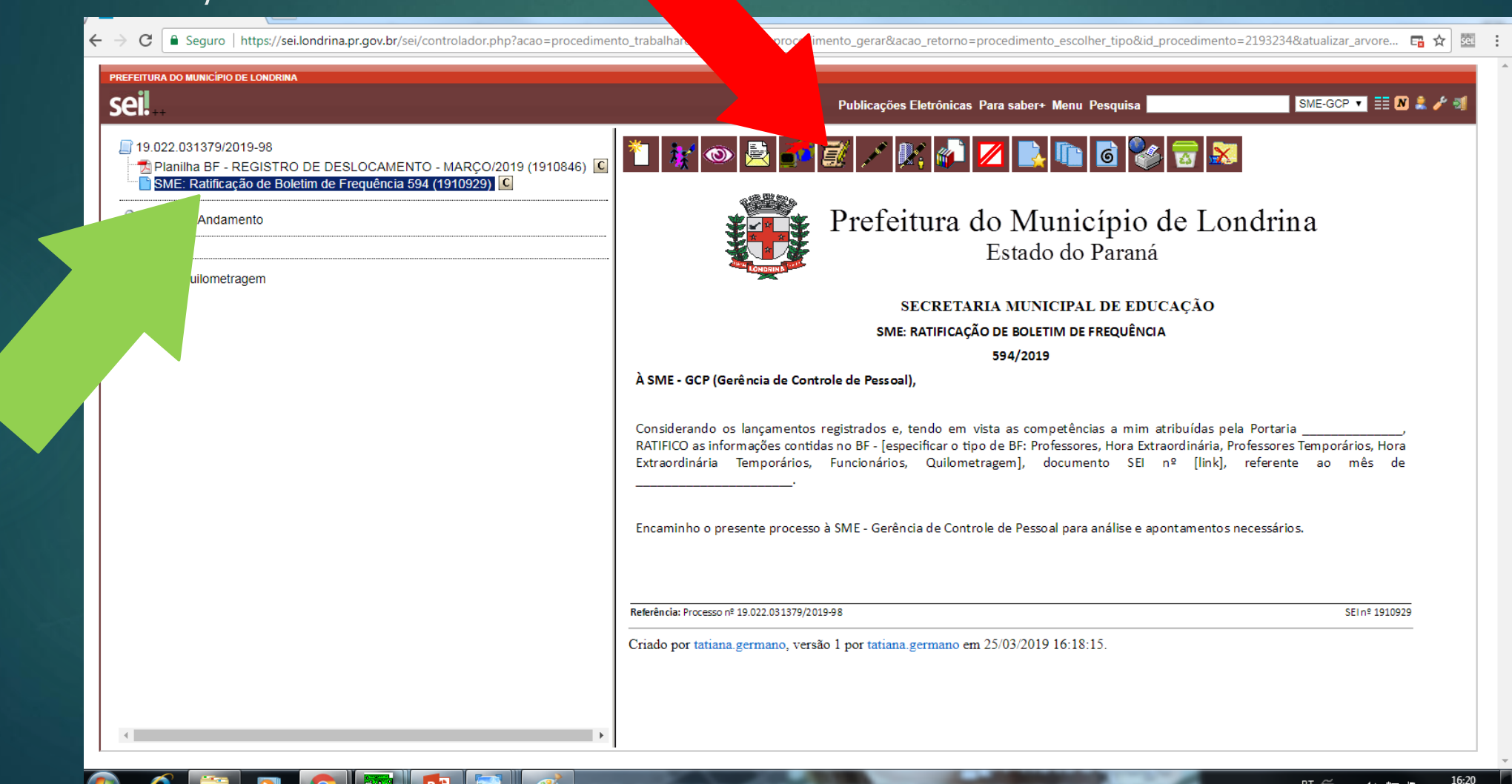

PT 画 \_ 心 归 <mark>家</mark>

#### NO CAMPO "UNIDADES" PREENCHA COM: SME-GCP e SME-AA

#### CLIQUE EM "ENVIAR"

**NAICE** ISSN

 $\sqrt{2}$ 

 $\mathcal{L}$ 

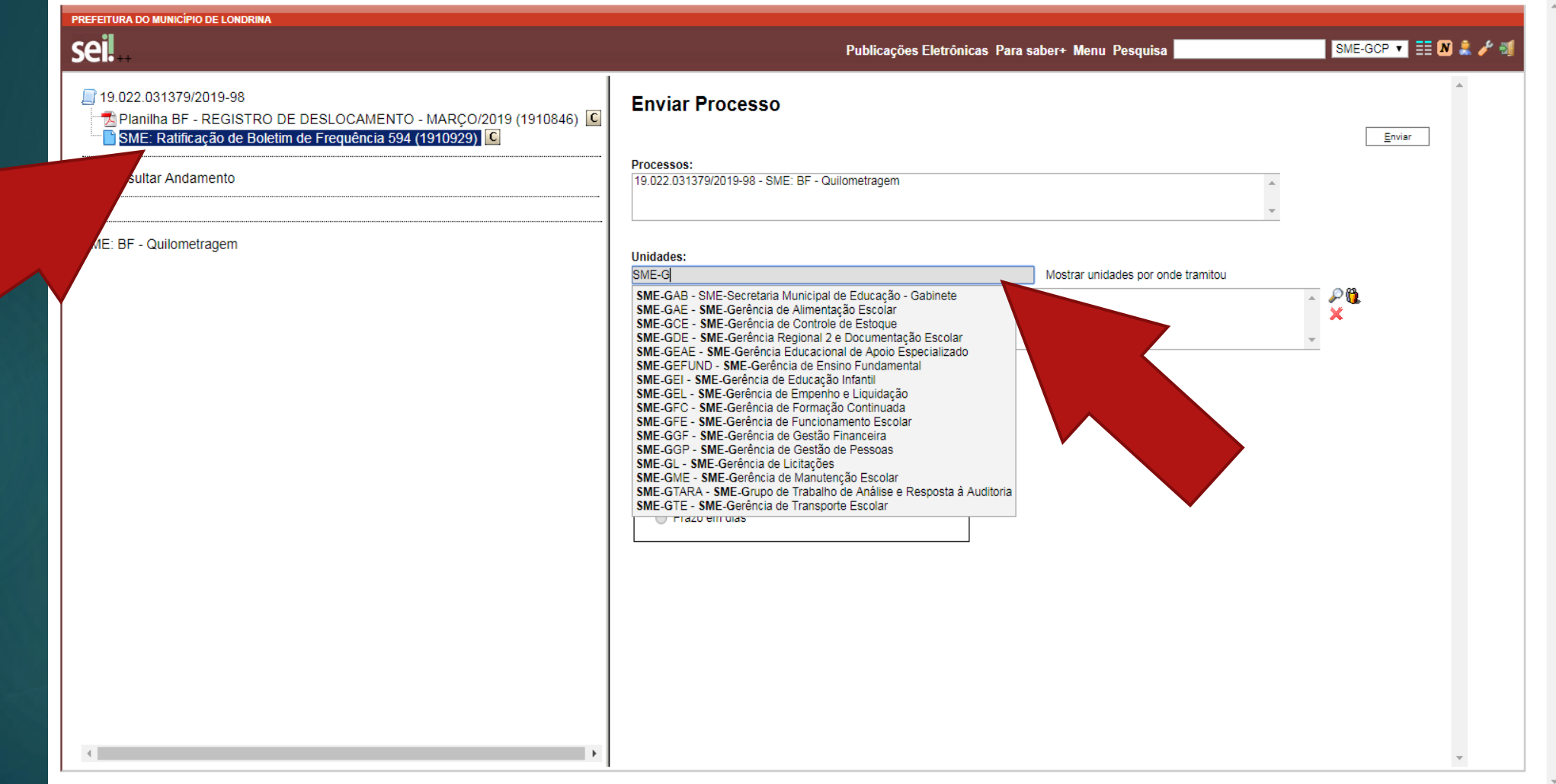

16:26 PT 66 A 40 PT Rs

#### O SISTEMA MOSTRARÁ A TELA INICIAL DO PROCESSO COM A INFORMAÇÃO: "PROCESSO ABERTO NAS UNIDADES: SME-GCP SME-AA"

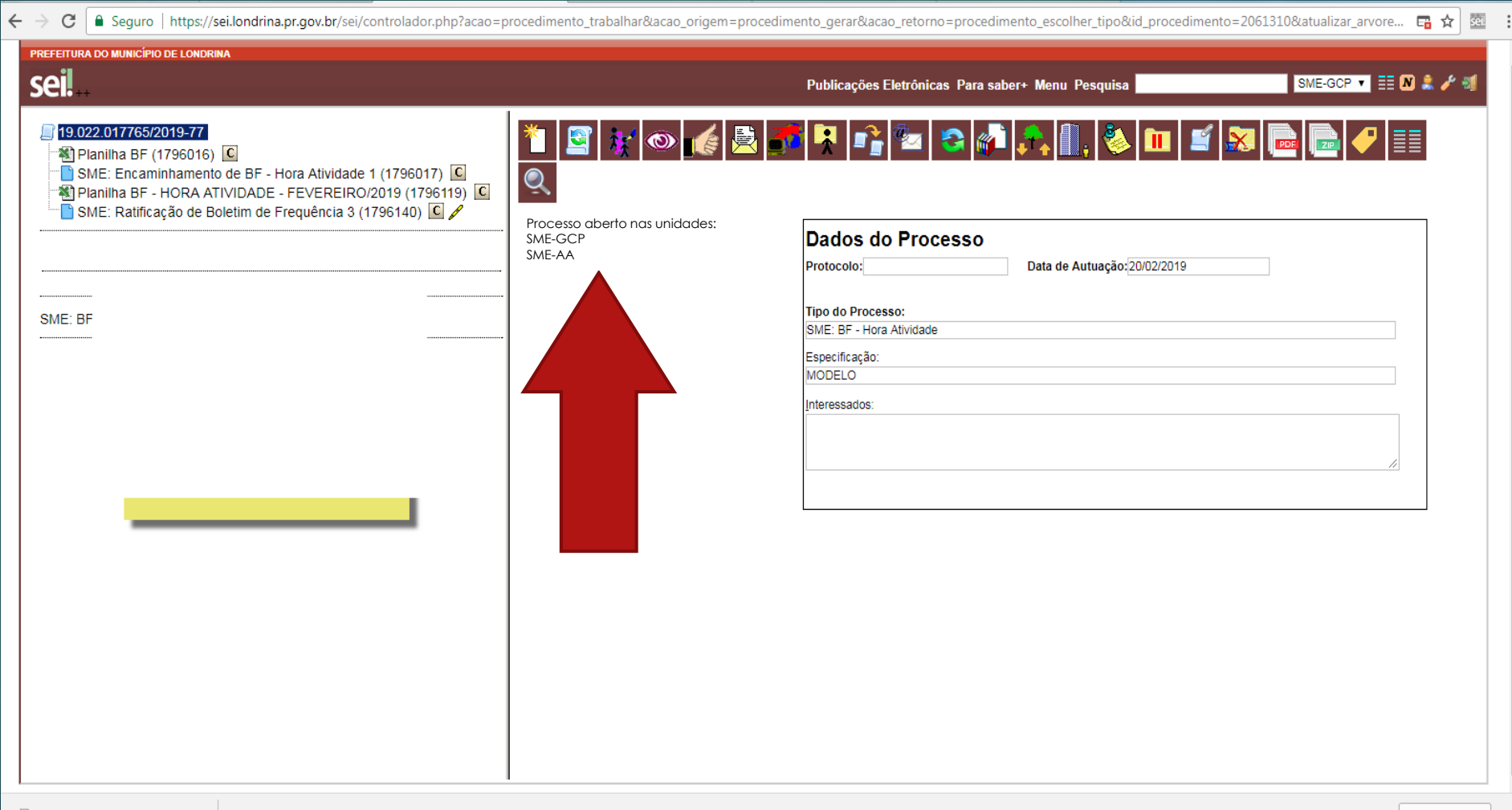

 $\times$ 

# APÓS O ENVIO, O PROCESSO NÃO APARECERÁ NA TELA DA UNIDADE.

<u>O MESMO SÓ RETORNARÁ À UNIDADE,</u> CASO NECESSITE DE CORREÇÃO OU PARA ENCAMINHAR O BF DO PRÓXIMO MÊS.

AO ABRIR O PROCESSO, O ÚLTIMO DOCUMENTO INSERIDO SERÁ "SME: SOLICITAÇÃO DE ALTERAÇÃO/CORREÇÃO" A UNIDADE DEVERÁ PROVIDENCIAR AS CORREÇÕES APONTADAS E REPETIR AS TAREFAS (PASSO A PASSO) PARA ENCAMINHAR A PLANILHA CORRIGIDA.

#### **NO CASO DE ENCAMINHAMENTO DO PROCESSO PARA O PRÓXIMO MÊS:**

AO ABRIR O PROCESSO, O ÚLTIMO DOCUMENTO INSERIDO SERÁ A RATIFICAÇÃO DO BF DO MÊS ANTERIOR. CLIQUE EM "CONSULTAR ANDAMENTO" PARA VERIFICAR SE HÁ ALGUMA ORIENTAÇÃO.